## aikis VoIPサービス powered by サイバーリンクスフォン VoIPアダプタ 設定手順書 ( D-ONU・パソコン直接接続の場合)

このたびは、aikis VoIP サービス powered by サイバーリンクスフォンにご加入いただき、誠にあ りがとうございます。

以下では、NTT西日本様提供の VoIP アダプタについて、設定方法をご紹介しておりますので、手 順に従って、VoIP アダプタ、電話機の設置・設定をお願いいたします。

## \*VoIP 機器の出張設定サービス(有償・5,000 円(税込))も行っております。ご希望の方は弊社まで お電話下さい。

#### ●設定に必要なもの

- 設定を始める前に、以下のものをお手元にご用意ください。
	- ・電話機
	- ・パソコン
	- ・お使いの接続用機器 (D-ONU、ブロードバンドルータ等)
	- ・VoIP アダプタ
	- ・VoIP アダプタ付属の説明書
	- ・aikis CATV 接続用 ID 結果通知書
	- ・aikis VoIP サービス用 ID 結果通知書

!ご注意ください!=

ACR(LCR)機能付き電話機をご利用の場合は、設定を行う前に、必ず設定を OFF にして下さい。 (アダプタをご利用の場合は、アダプタを取り外すか電源をお切りください。)

#### 1.VoIP アダプタの接続方法

## 【D-ONU とパソコンが直接接続されている場合】

① VoIP アダプタに付属の説明書に従い、モデムや電話機・パソコン等と VoIP アダプタの接続を行って ください。 ※「VoIP アダプタ取扱説明書」(冊子)の P26 に接続例が記載されています。

## 2. 次に、OSのネットワーク設定を確認します。

【Windows Vista の場合】

 ①〔 〕→〔ネットワーク〕→〔ネットワークと共有センター〕→ 「インターネットオプション〕の順にクリックして下さい。

## 【Windows XP の場合】

 $\textcircled{1}$   $(X \rightarrow + \infty) \rightarrow (X \rightarrow + \infty)$   $(X \rightarrow + \infty)$   $(X \rightarrow + \infty)$ 〔インターネットオプション〕の順にクリックして下さい。 ※コントロールパネルの画面がクラシック表示(アイコン表示)になっている場合は、そ の中から「インターネットオプション〕アイコンをダブルクリックして下さい。

#### 【Windows ME、Windows 98、Windows 2000 の場合】

①〔スタート〕→〔設定(S)〕→〔コントロールパネル(C)〕→〔インターネットオプション〕の 順にクリックして下さい。

②「インターネットのプロパティ」ウィンドウが開きます。上部の「接続」タブをクリックして 下さい。

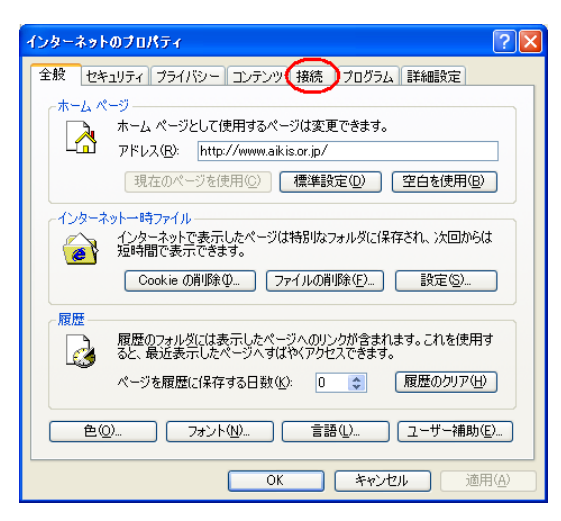

③「接続」タブ内の、ダイヤルアップと仮想プライベートネットワークの設定(N)項目で、ダイヤ ルしない(C)を選択してください。

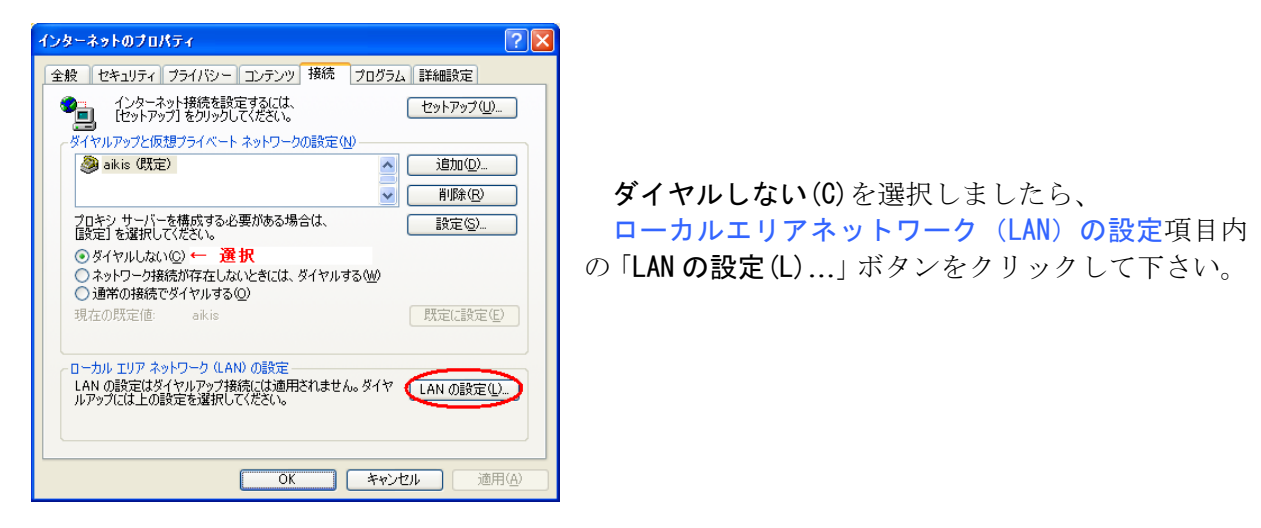

④ローカルエリアネットワーク(LAN)の設定ウィンドウが開きます。

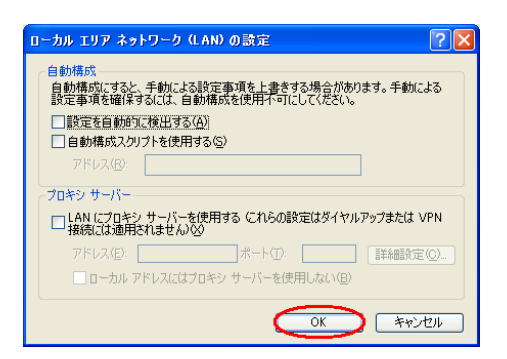

どの項目にもチェックがないことを確認してから、 「OK」ボタンをクリックしてください。

インターネットのプロパティウィンドウに戻ります。

⑤インターネットのプロパティウィンドウを、「OK」ボタンをクリックして閉じて下さい。

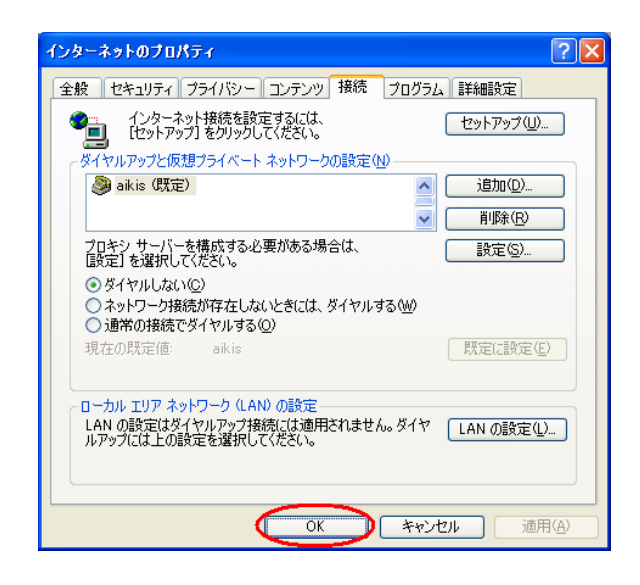

コントロールパネルウィンドウ(もしくはネットワーク接続ウィンドウ)に戻ります。現在開いて いるウィンドウを全て閉じて下さい。

続いて、VoIP アダプタの設定を行います。

※VoIP アダプタの設定を始めるまえに、ファイアウォール・ウイルスチェック等のソフトウェアは 終了させてください。動作させたままでいると、VoIP アダプタの設定ができなかったり、通信が 正常に行えない場合があります。設定後は元に戻しておいてください。

## 3.VoIP アダプタの初期設定を行います。

 $\left( \begin{array}{c} 0 \\ 0 \end{array} \right)$ 

①パソコンで、ブラウザ(Internet Explorer[インターネットエクスプローラ])を起動します。

デスクトップ上にあるアイコンをダブルクリックして下さい。

※Internet Explorer バージョン 5.5、6 を使用してください。動作しない場合は別紙 NTT 様資料 (Windows Vista での弊社 VoIP アダプタの設定方法について)を参照してください。

※ブラウザの画面に、「ページを表示できません」等のメッセージが表示される場合がありますが、 そのまま作業をお続け下さい。

②ブラウザのアドレスバーに、VoIP アダプタへアクセスするためのアドレス、 「http://192.168.100.1」を入力して、「Enter」キーを押します。

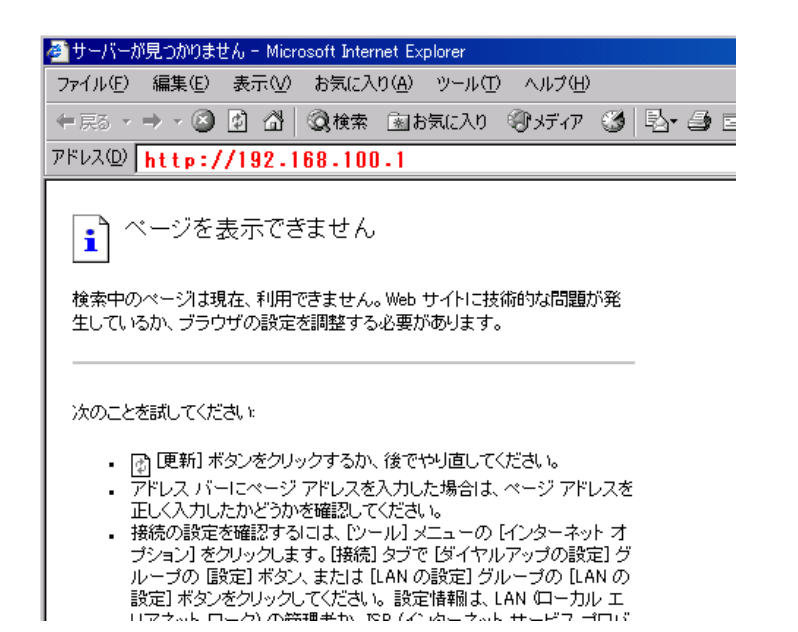

VoIP アダプタへの接続が開始されます。

③VoIP アダプタへ接続されると、ログイン画面が表示されます。

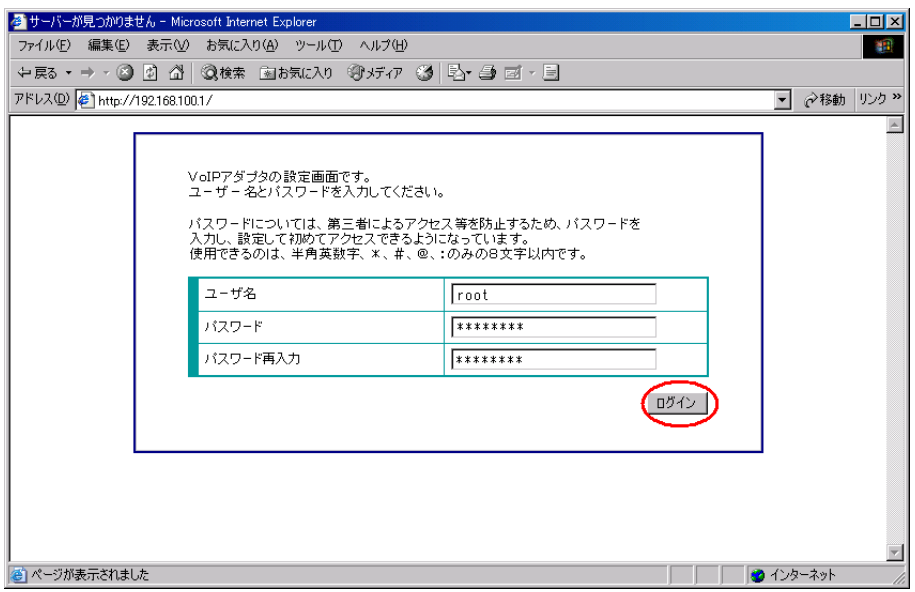

ユーザ名・・・root

パスワード・・・任意のパスワードを設定します。

パスワード再入力・・・「パスワード」欄に入力したパスワードを、もう一度入力します。

初めて VoIP アダプタにログインする場合、ログイン用のパスワードを設定する必要があります。 パスワードに使用できる文字は、半角英数字、\*、#、@、:で、8 文字以内となっています。

※インターネットに接続するための aikis の ID とパスワードではありませんので、ご注意ください。 ※パスワードの欄は、どの文字を入力しても「\*」印が表示されますが、そのまま入力を続けて下さい。 ※ログイン用パスワードは、今後 VoIP アダプタの設定を変更する時などに必要なため、お忘れにな らないよう控えておいてください。

各項目を入力いただきましたら、「ログイン」ボタンをクリックしてください。

④ログインに成功すると、「システム情報」画面が表示されます。

左側にあるメニュー項目の「IP 電話設定」をクリックし、下に表示される「IP 電話設定」を クリックしてください。

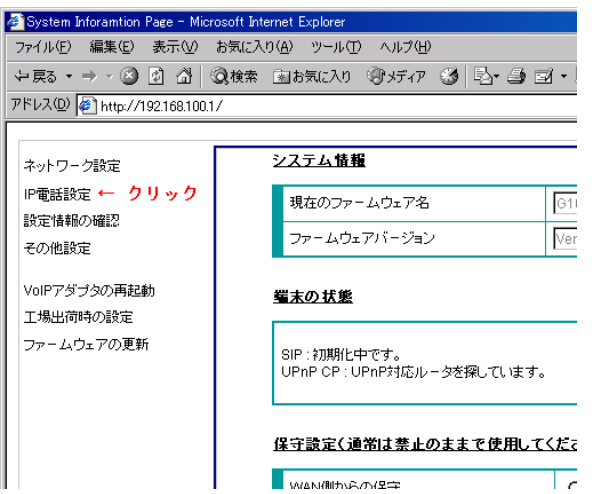

⑤「IP 電話設定」画面が表示されますので、以下の項目について設定してください。

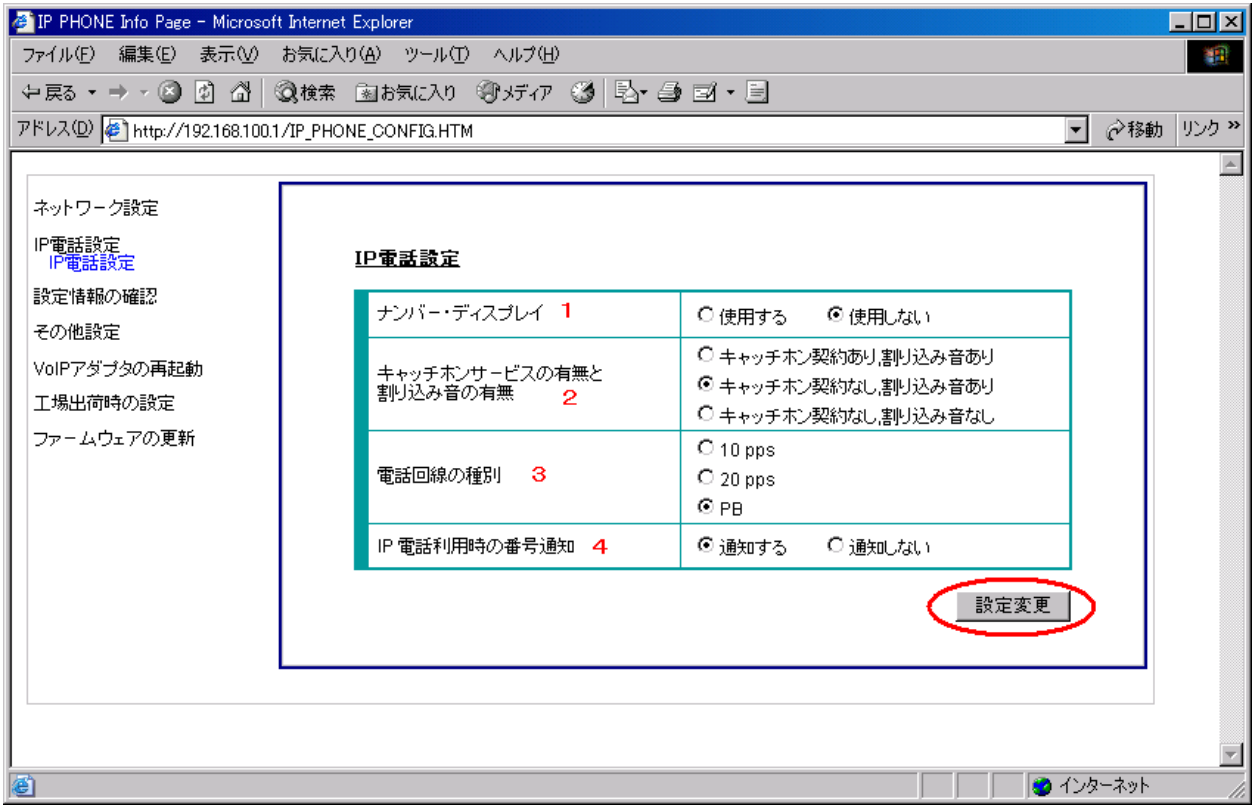

## 1:ナンバーディスプレイ

ナンバーディスプレイ対応の電話機・FAX 等をお使いの場合は、「使用する」を選択してくだ さい。

## 2:キャッチホンサービスの有無と割り込み音の有無

 キャッチホン契約の有無に合わせて、いずれか 1 つを設定します。キャッチホンサービスを 契約されていない場合は、通常「キャッチホン契約なし、割り込み音あり」に設定します。

## 3:電話回線の種別

電話回線の契約内容をお確かめのうえ、いずれか 1 つを選択してください。

- ・10pps・・・ダイヤル回線(黒電話)
- ・20pps・・・ダイヤル回線(黒電話以外)
- ・PB ・・・プッシュ回線

※電話回線がない方は 20pps を選択してください。

#### 4:IP 電話利用時の番号通知

IP 電話を利用する際、発信者番号を通知するかしないかを選択してください。

各項目をすべて設定されましたら、「設定変更」ボタンをクリックしてください。

⑥左側メニューで「ネットワーク設定」をクリックし、下に表示される「ルータ/アダプタ設定、UPnP 使用」をクリックしてください。

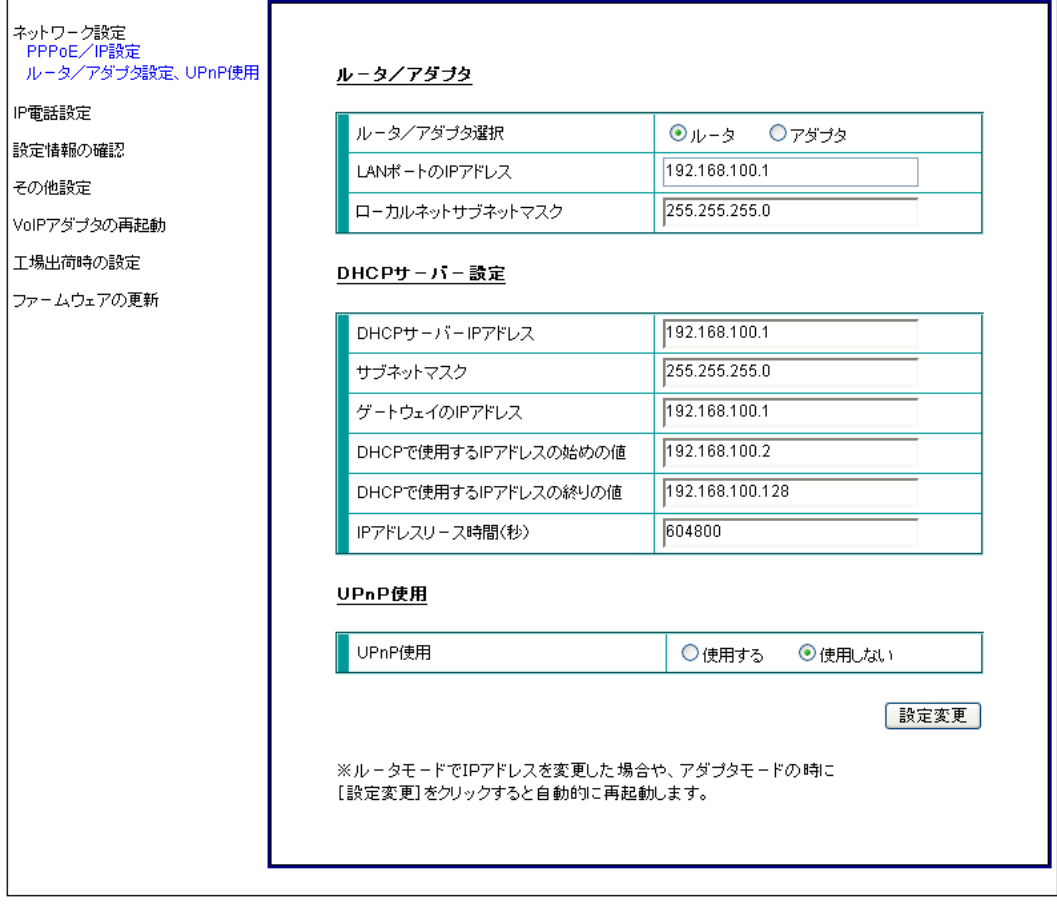

ルータ/アダプタ項目で、ルータを選択してください。

UPnP 使用項目で、使用しないが選択されているか確認してください。

※本商品をルータモードで使用する場合、ネットワークゲームなどのアプリケーションによっては 正常に通信が行えないことがあります。UPnP 対応アプリケーションの場合は、[UPnP 使用]を [使用する]にしてご利用下さい。

その他の項目については、初期状態のままにしておいてください。

「設定変更」ボタンはクリックし、PPPoE 設定ページへ移動します。

⑦「接続種別」にて PPPoE を選択し、aikis CATV 接続用 ID 結果通知書に記載されている CATV 接続用アカウントをユーザ名欄に、CATV 接続用パスワードをパスワード欄に入力してください。

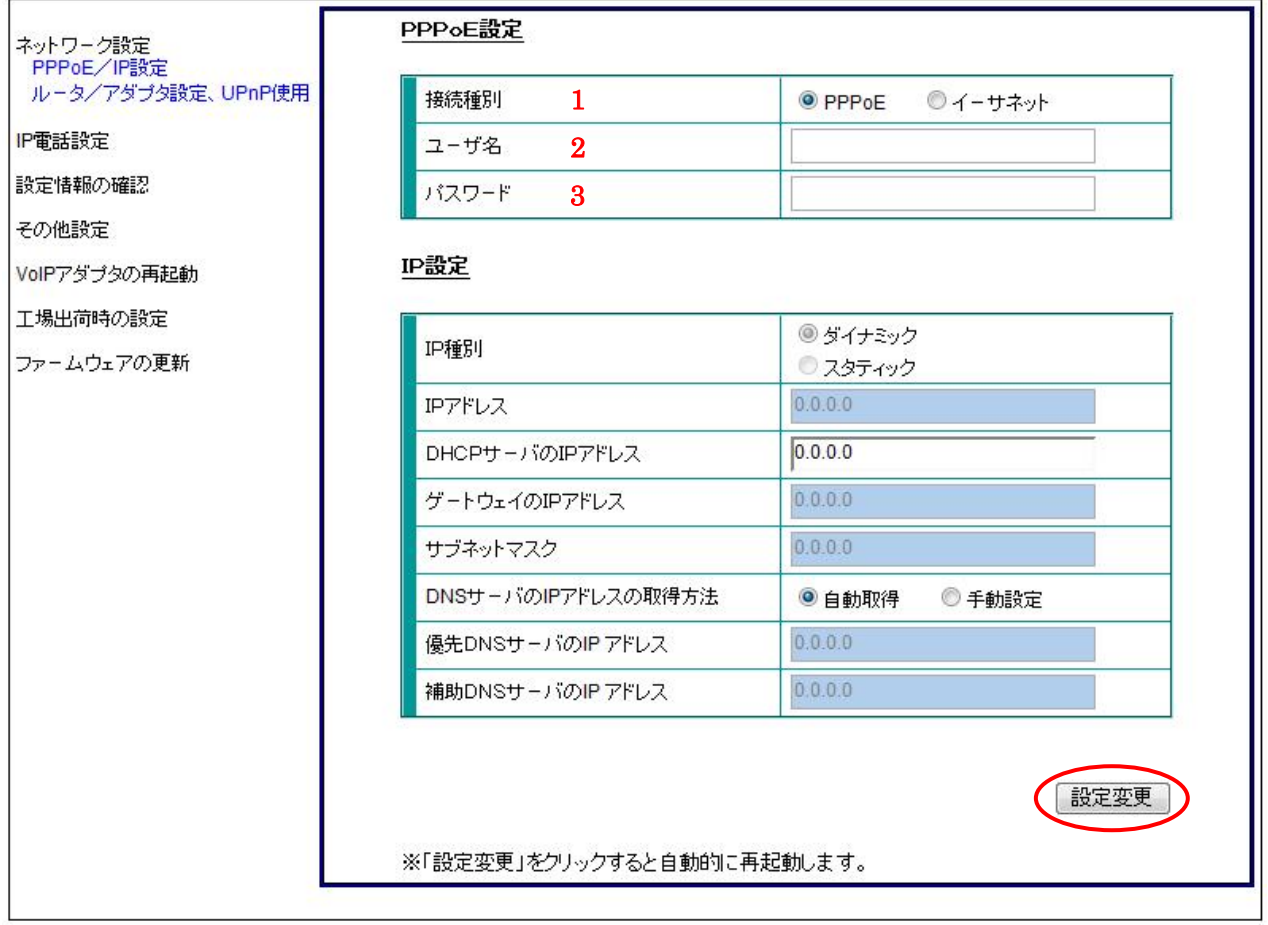

1:接続種別・・・PPPoE を選択してください。

2: ユーザ名···aikis CATV 接続用 ID 結果通知書の「CATV 接続用アカウント」を入力して下さい。 3: パスワード···aikis CATV 接続用 ID 結果通知書の「CATV 接続用パスワード」を入力して下さい。

それぞれの項目を設定しましたら、「設定変更」ボタンをクリックして下さい。

⑧自動的に VoIP アダプタの再起動が行われます。以下のような画面が表示されますので、「閉じる」 ボタンをクリックしてブラウザを終了させてください。

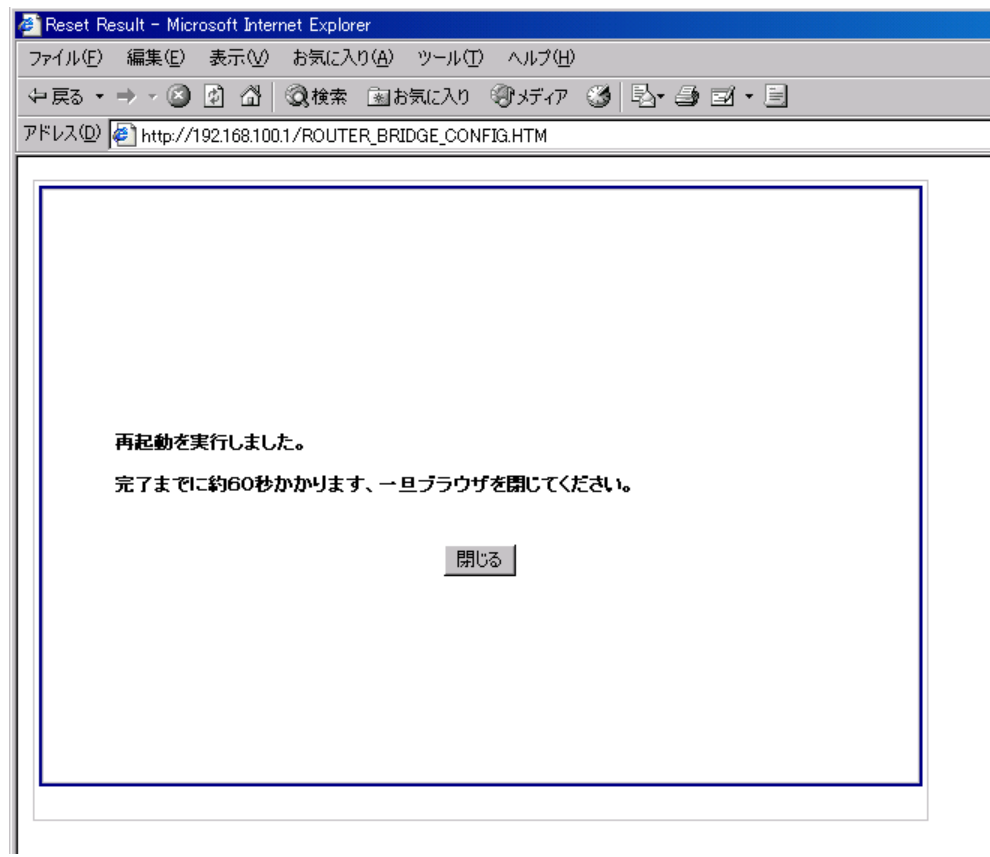

再起動中は、VoIP アダプタの各ランプが点灯・消灯を繰り返します。

再起動完了のち、再度ブラウザのアドレスバーに、VoIP アダプタへアクセスするためのアドレス、 「http://192.168.100.1」を入力して、「Enter」キーを押します。

⑨左側メニューで「設定情報の確認」をクリックし、下に表示される「設定情報の確認」をクリック してください。

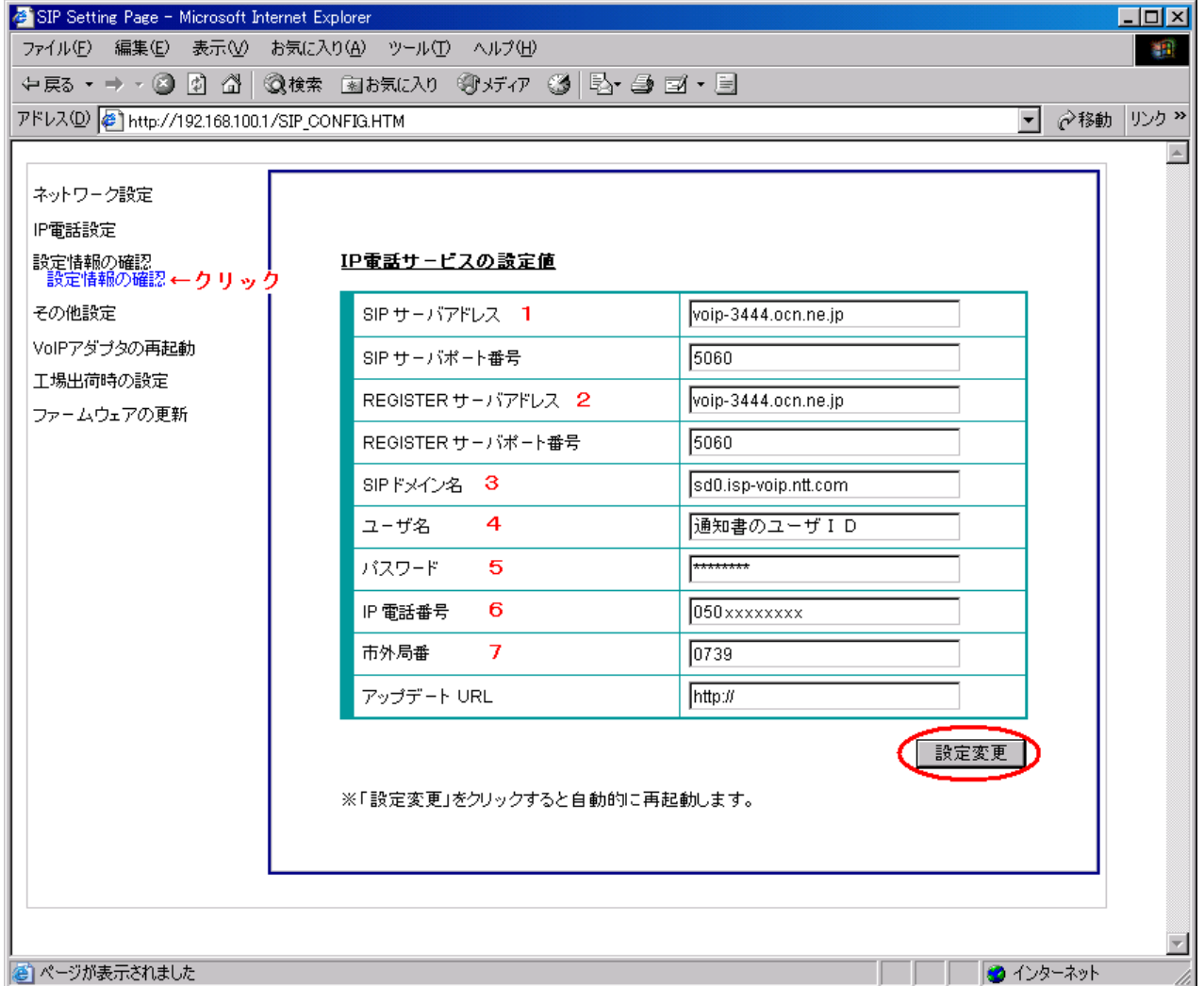

- 1: SIP サーバアドレス…aikis VoIP サービス用 ID 結果通知書の「SIP サーバ名」を入力して下さい。
- 2: REGISTER サーバアドレス…aikis VoIP サービス用 ID 結果通知書の「REGISTER サーバ名」を入 力して下さい。
- 3: SIP ドメイン名···aikis VoIP サービス用 ID 結果通知書の「SIP ドメイン」を入力して下さい。
- 4: ユーザ名···aikis VoIP サービス用 ID 結果通知書の 「ユーザ ID (アカウント)」を入力して下さい。
- 5: パスワード…aikis VoIP サービス用 ID 結果通知書の「パスワード」を入力して下さい。
- 6:IP 電話番号・・・aikis VoIP サービス用 ID 結果通知書の「IP 電話番号」を入力して下さい。 例)05012345678
	- ※一般加入電話の番号ではありませんのでご注意ください。
	- ※入力の際には、ハイフン(-)等の記号は使わずに、数字をそのまま続けて入力 して下さい。
- 7:市外局番…一般加入電話の市外局番を入力して下さい。

SIP サーバ ポート番号、REGISTER サーバ ポート番号は「5060」のままにしておいて下さい。 また、アップデート URL には何も入力しないでください。

それぞれの項目を設定しましたら、「設定変更」ボタンをクリックして下さい。

⑩自動的に VoIP アダプタの再起動が行われます。以下のような画面が表示されますので、「閉じる」 ボタンをクリックしてブラウザを終了させてください。

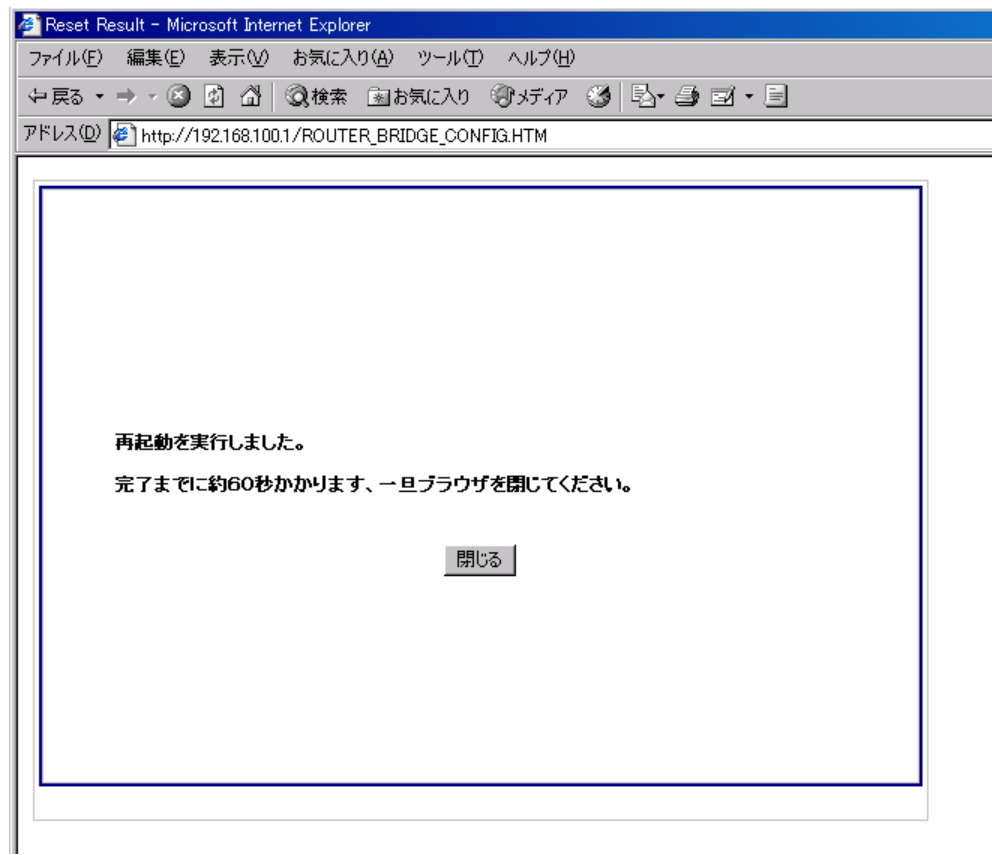

再起動中は、VoIP アダプタの各ランプが点灯・消灯を繰り返します。

VoIP アダプタの電源・PPP・VoIP・電話・WAN・LAN の各ランプが緑色点灯、アラームランプが消灯に なれば、設定完了です。

# 設定完了後は、別添書類「必ずテストしてください!」の手順に従い、 IP電話開通のテストを必ず行っていただけますようお願い申し上げます。